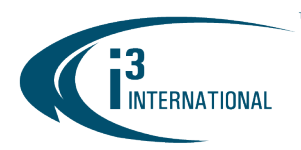

- Q: Is my (non-i3) IP camera compatible with i3's SRX-Pro Server software?
- A: Likely yes, depending on several factors.

## 1. Does your camera model appear in the GiPi list below?

If yes, then your camera is compatible with i3's SRX-Pro. If not, see below.

## 2. Is your camera ONVIF-compatible?

If yes, test your camera with i3's SRX-Pro selecting ONVIF adapter. If the camera is not automatically discovered, try adding it manually (with ONVIF adapter). In many cases, ONVIF-compatible cameras will work will with i3's SRX-Pro Server without any issues. If not, see below.

## 3. Does your camera manufacturer appear in the GiPi list below?

If yes, test your camera with i3's SRX-Pro selecting the matching GiPi adapter. If your camera is not automatically discovered using the manufacturer's GiPi adapter, try adding it manually (with GiPi adapter). If this doesn't work or if the camera manufacturer doesn't appear in the GiPi list below, see below.

4. If the answer to all 3 questions above is "No", then your camera is presently not supported by SRX-Pro software. Please reach out to us to request the new IP device integration. Subject to i3's IP device integration program approval.

## Q: How is the new IP device integration completed?

A: New IP devices are integrated using the camera's API or by modifying i3's ONVIF adapter. The type of integration will depend on the camera type and features that must be integrated. Please note that access to a physical sample is a requirement.

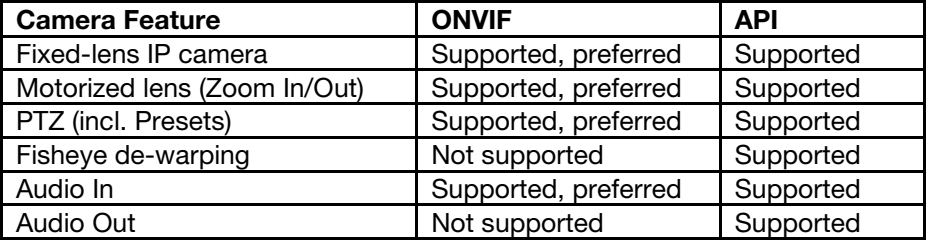

# i3 INTERNATIONAL TECHNICAL BULLETIN 230710-SW-02

#### **CONTACT US**

### CANADA

## www.i3international.com

Toll free: 1.866.840.0004 Tel: 416.261.2266 Fax: 416.759.7776

## i3 International Inc.

780 Birchmount Rd, Unit 16 Toronto, Ontario M1K 5H4, Canada

**USA** 

## i3 America (Nevada) Inc.

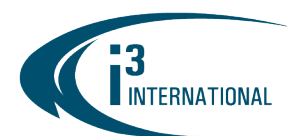

# Master Integration List for IP Devices

### *About GiPi*

Generic IP Integration (GiPi) is i3's proprietary module that allows fast and efficient integration of the third-party IP video devices with i3's suit of software, incl. SRX-Pro Server/VPC, i3Ai Server (i3Ai), and Video Pilot Matrix Server/Console (VPMS/VPMC).

By utilizing GiPi module, i3 can rapidly integrate with new IP cameras/encoders without having to release a new version of the SRX-Pro Server. A new executable GiPi file is released every time new IP cameras/encoders are added to the supported list. The latest GiPi adapter file can be downloaded from our website: [http://i3international.com/download,](http://i3international.com/download) under SRX-Pro Add-ons.

### *Important Notes:*

- h.265+ and h.264+ enhanced codec is supported by select models only and must use **SRX-Pro 7.3** or higher.
- h.265 codec and 2-way Audio is supported by SRX-Pro Server v.7.0 and higher only.
- Provided that the manufacturer's IP device closely follows the ONVIF standard, i3's GiPi has a method of connecting to the third-party ONVIF-compliant IP video devices.
- The total number of IP cameras supported at the same time by the SRX-Pro Server is subject to the purchased software license, and a combination of the following variables: SRX-Pro version, IP camera Manufacturer and Firmware version, the combination of resolution and frame rate settings used by the camera(s).
- The following special characters are not supported and may not be used in the IP device's login or password:  $\sim$ , .; () [ ] { } - = ! @ # \$ ^.
- GiPi adapters released after May 3, 2018 automatically stop and re-start SRX-Pro Service during the update process.
- GiPi adapters released after March 30, 2022 automatically stop and re-start SRX-Pro and i3Ai Services during the update process.

### ONVIF support specifications and limitations, where supported by camera:

Discovery: Supported Network settings setup: Supported Video settings (resolution, frame rate): Supported PTZ - Pan Tilt Zoom with continuous, Relative and absolute modes: Supported PTZ - Iris/Focus, Set/Get preset: Currently not supported Sub-stream: Supported Channels support: 1/multi-channel Supported codecs: h.265/h.264/MPEG4/MJPEG Audio In: Supported

# i3 INTERNATIONAL TECHNICAL BULLETIN 230710-SW-02

### **CONTACT US**

### CANADA

## www.i3international.com

Toll free: 1,866,840,0004 Tel: 416.261.2266 Fax: 416.759.7776

## i3 International Inc.

780 Birchmount Rd, Unit 16 Toronto, Ontario M1K 5H4, Canada

**USA** 

## i3 America (Nevada) Inc.

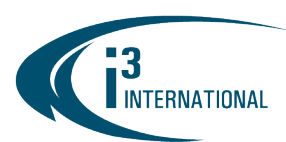

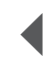

#### *Glossary:*

**Tested Models:** 

i3 International has tested the GiPi integration with these camera/encoder models.

## • Compatible Models:

The type of firmware on these IP devices is compatible with the camera/encoder models that have been tested by i3 International. As a result, there is a high likelihood that cameras/encoders in this list will also be supported by i3 GiPi module.

## Discovery:

Yes – Use Search / Search & Add function on SRX-Pro Server to automatically detect your connected IP device.

No – Use Add / Manual Add function on SRX-Pro Server to enter your IP camera/encoder's brand, IP address, login and password, and other relevant information.

## PTZ & Presets:

Yes – Both the camera and GiPi module support PTZ functionality and/or storage of Presets

No – Either the camera or GiPi module does not support PTZ functionality and/or Preset storage

## • #of chnls

Number of video channels offered by the integrated IP device and supported by GiPi.

## • # of strms per chnl

Number of video streams per channel, supported by both the integrated IP device (where applicable) and by GiPi.

• Audio: Where integrated, supported Audio In, Audio Out or both capabilities will be specified.

## De-warping:

Where integrated, fisheye camera de-warping support will normalize the Fisheye video view in the Video Pilot Client live and search views and support in-cameo PTZ functionality.

Supported codecs:

The following codecs are supported, depending on the camera model and the version of the SRX-Pro used: MJPEG, MPEG4, H.264, H.265, H.264+, H.265+.

# i3 INTERNATIONAL TECHNICAL BULLETIN 230710-SW-02

### **CONTACT US**

## CANADA

## www.i3international.com

Toll free: 1.866.840.0004 Tel: 416.261.2266 Fax: 416.759.7776

# i3 International Inc.

780 Birchmount Rd, Unit 16 Toronto, Ontario M1K 5H4, Canada

**USA** 

## i3 America (Nevada) Inc.

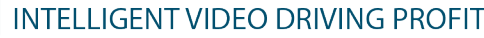

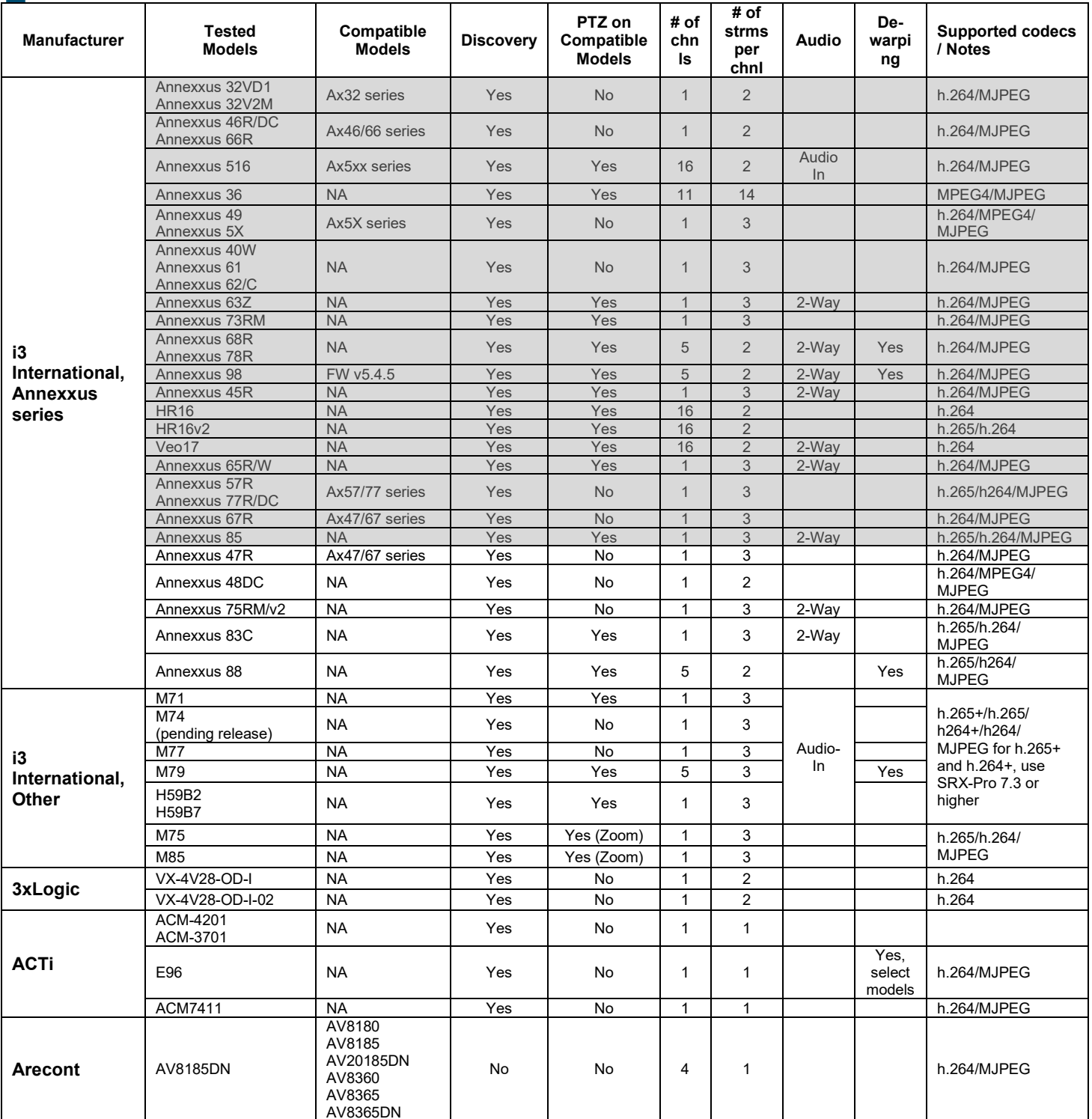

# **i3 INTERNATIONAL TECHNICAL BULLETIN**

## **CONTACT US**

# www.i3international.com

**INTERNATIONAL** 

Toll free: 1.866.840.0004 Tel: 416.261.2266 Fax: 416.759.7776

## i3 International Inc.

CANADA

780 Birchmount Rd, Unit 16 Toronto, Ontario M1K 5H4, Canada

#### **USA**

# i3 America (Nevada) Inc.

4001 Cobb International Boulevard, Kennesaw, GA 30152

230710-SW-02

# **INTERNATIONAL**

# **INTELLIGENT VIDEO DRIVING PROFIT**

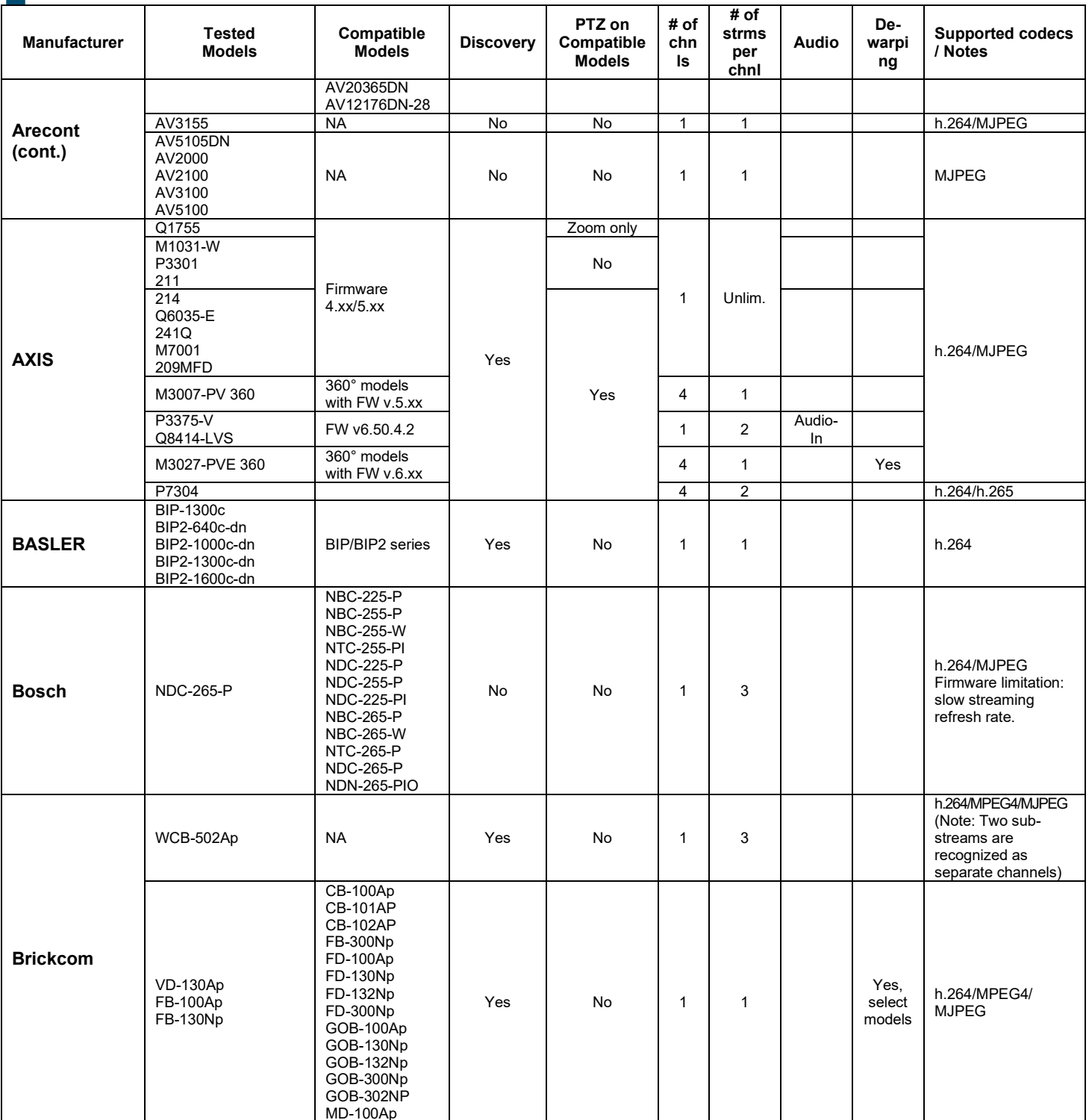

# **i3 INTERNATIONAL TECHNICAL BULLETIN**

## **CONTACT US**

#### CANADA

# www.i3international.com

Toll free: 1.866.840.0004 Tel: 416.261.2266 Fax: 416.759.7776

## i3 International Inc.

780 Birchmount Rd, Unit 16 Toronto, Ontario M1K 5H4, Canada

## **USA**

# i3 America (Nevada) Inc.

4001 Cobb International Boulevard, Kennesaw, GA 30152

230710-SW-02

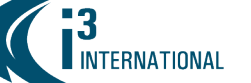

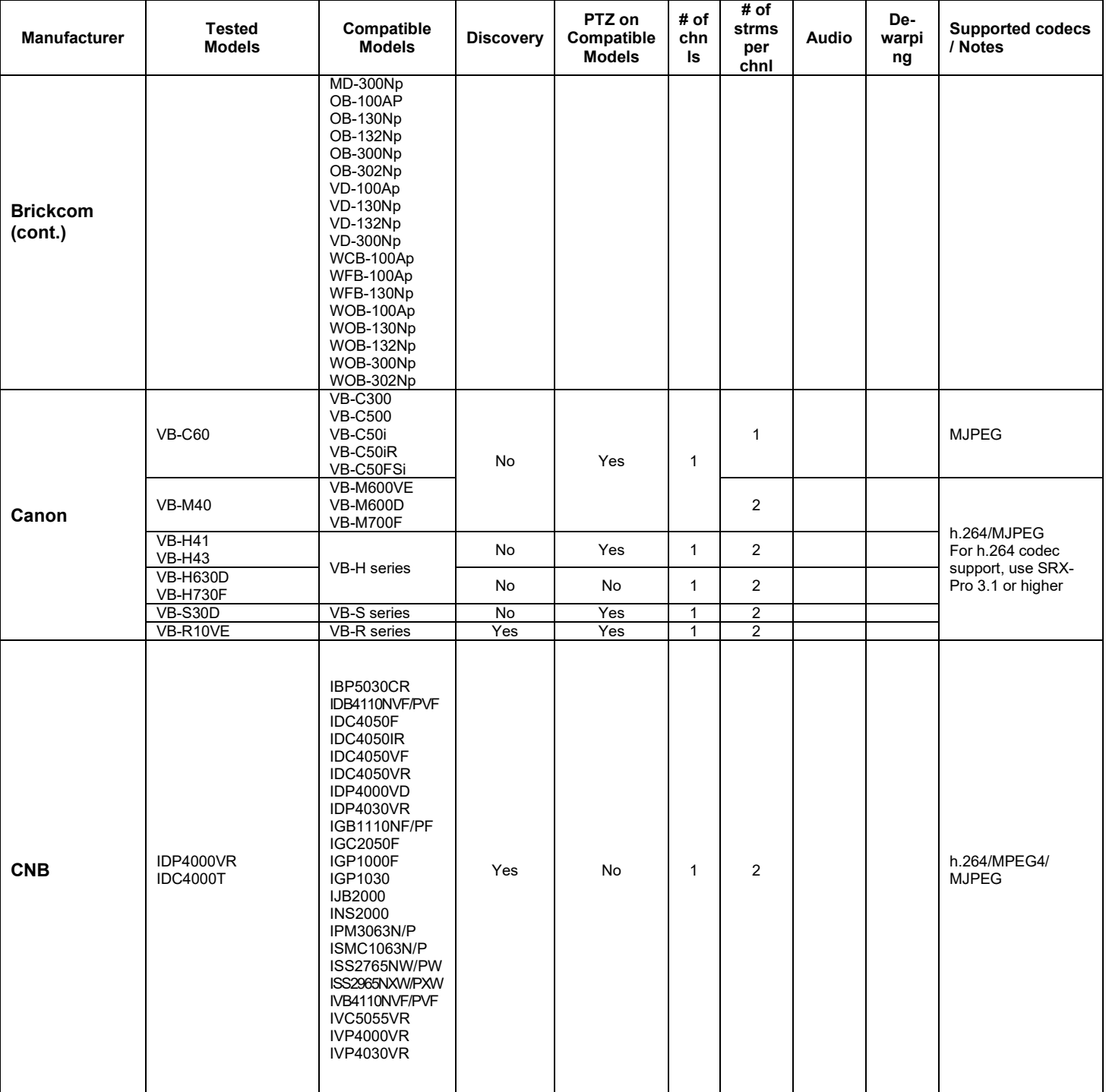

# **i3 INTERNATIONAL TECHNICAL BULLETIN**

## **CONTACT US**

#### CANADA

# www.i3international.com

Toll free: 1.866.840.0004 Tel: 416.261.2266 Fax: 416.759.7776

## i3 International Inc.

780 Birchmount Rd, Unit 16 Toronto, Ontario M1K 5H4, Canada

# 230710-SW-02

**USA** 

# i3 America (Nevada) Inc.

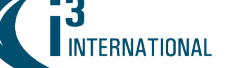

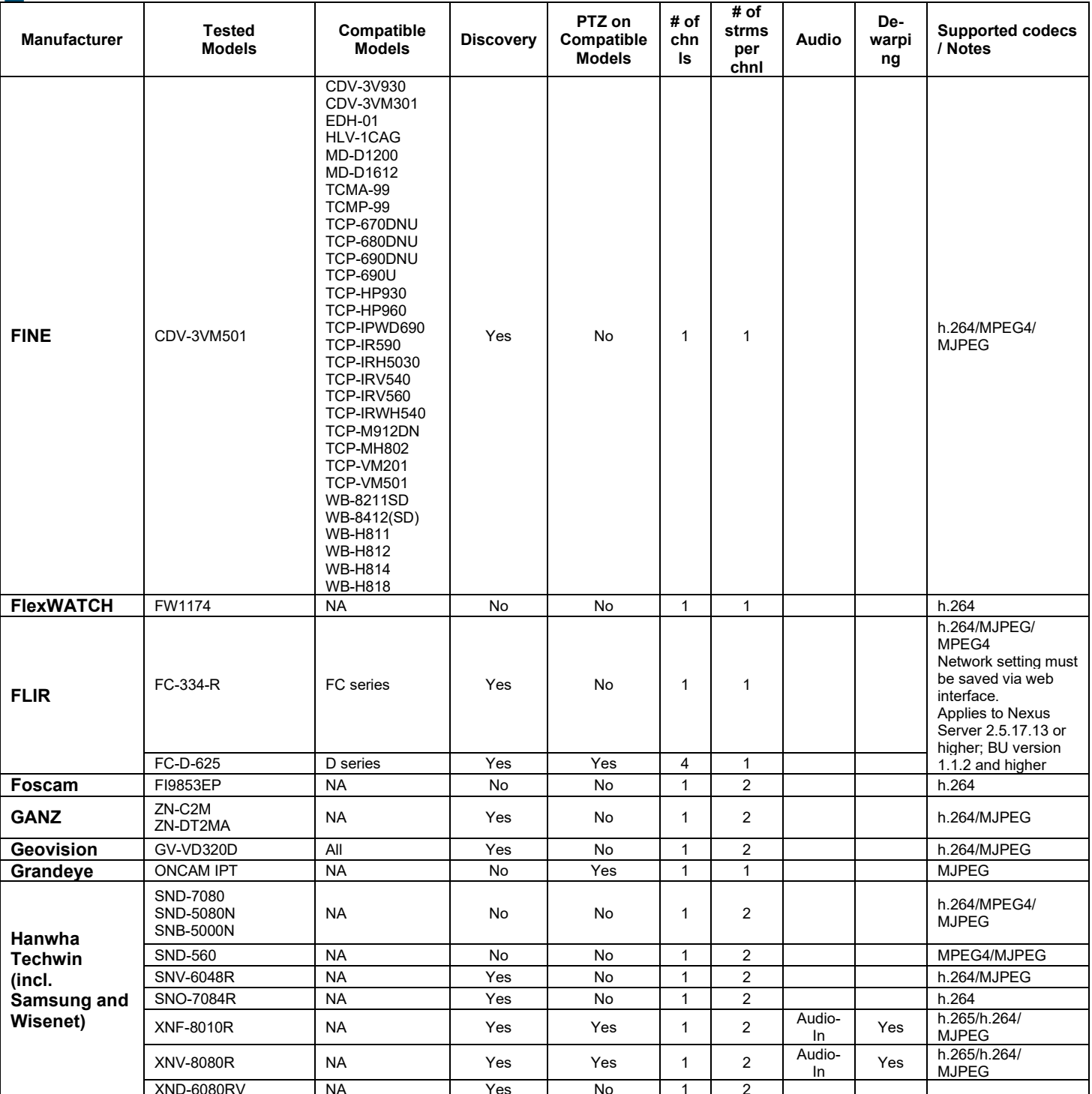

# **i3 INTERNATIONAL TECHNICAL BULLETIN**

## **CONTACT US**

# www.i3international.com

Toll free: 1.866.840.0004 Tel: 416.261.2266 Fax: 416.759.7776

## CANADA

## i3 International Inc.

780 Birchmount Rd, Unit 16 Toronto, Ontario M1K 5H4, Canada

# 230710-SW-02

**USA** 

# i3 America (Nevada) Inc.

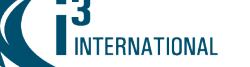

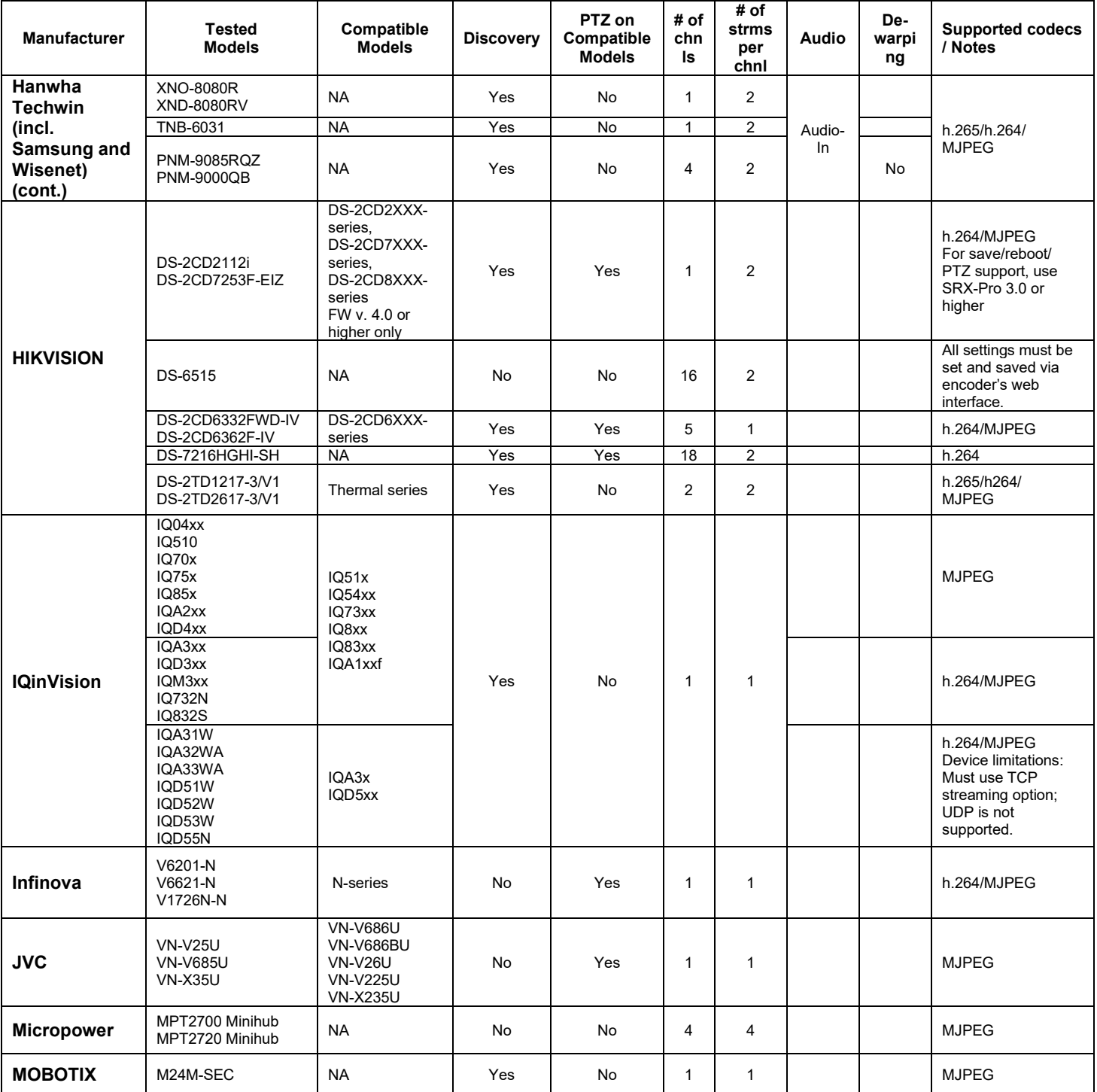

# **i3 INTERNATIONAL TECHNICAL BULLETIN**

## **CONTACT US**

# www.i3international.com

Toll free: 1.866.840.0004 Tel: 416.261.2266 Fax: 416.759.7776

## CANADA

## i3 International Inc.

780 Birchmount Rd, Unit 16 Toronto, Ontario M1K 5H4, Canada

# 230710-SW-02

**USA** 

# i3 America (Nevada) Inc.

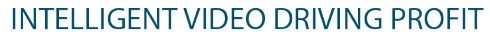

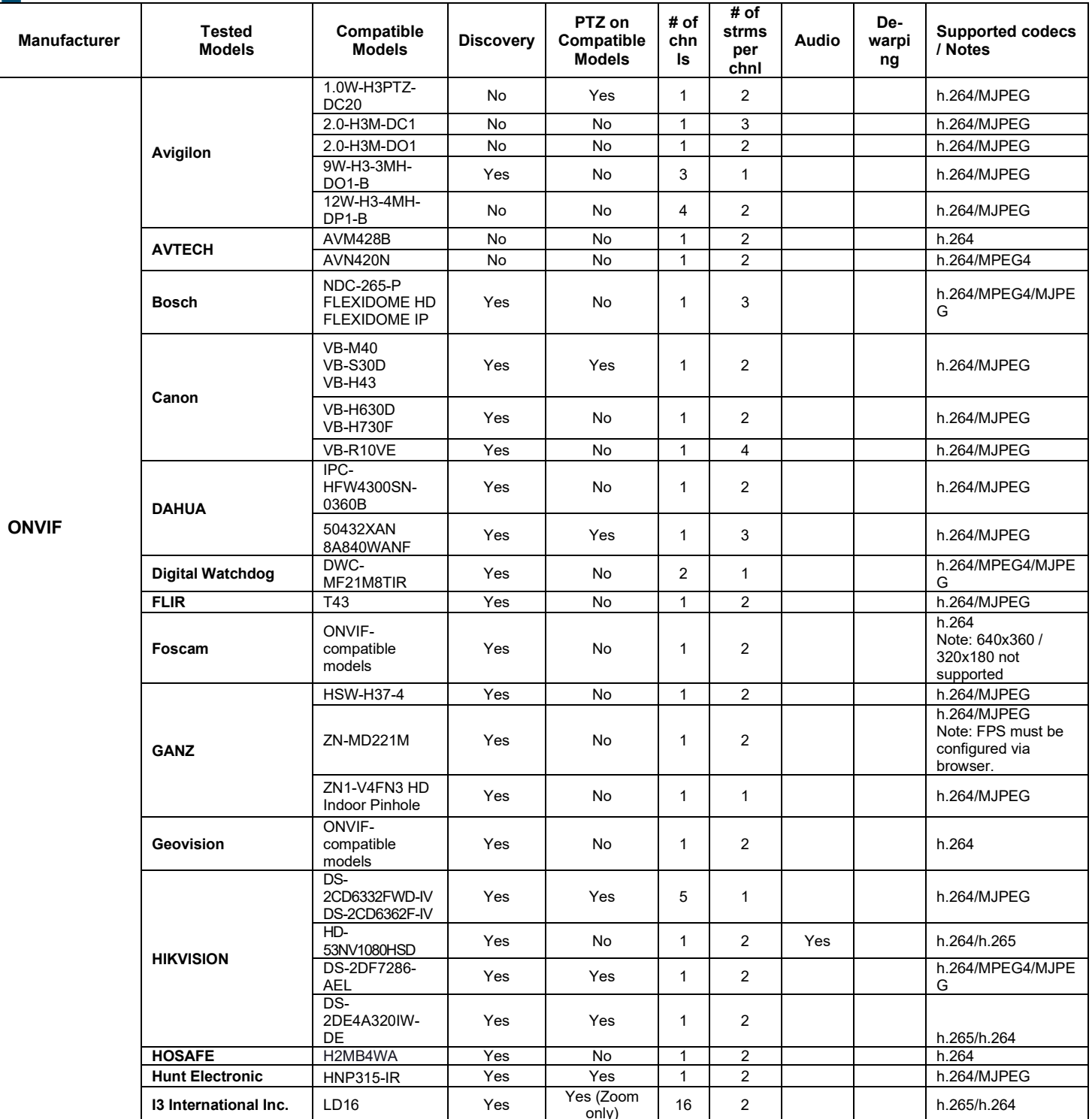

# **i3 INTERNATIONAL TECHNICAL BULLETIN**

## **CONTACT US**

# www.i3international.com

**INTERNATIONAL** 

Toll free: 1.866.840.0004 Tel: 416.261.2266 Fax: 416.759.7776

## i3 International Inc.

CANADA

780 Birchmount Rd, Unit 16 Toronto, Ontario M1K 5H4, Canada

#### **USA**

# i3 America (Nevada) Inc.

4001 Cobb International Boulevard, Kennesaw, GA 30152

# 230710-SW-02

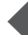

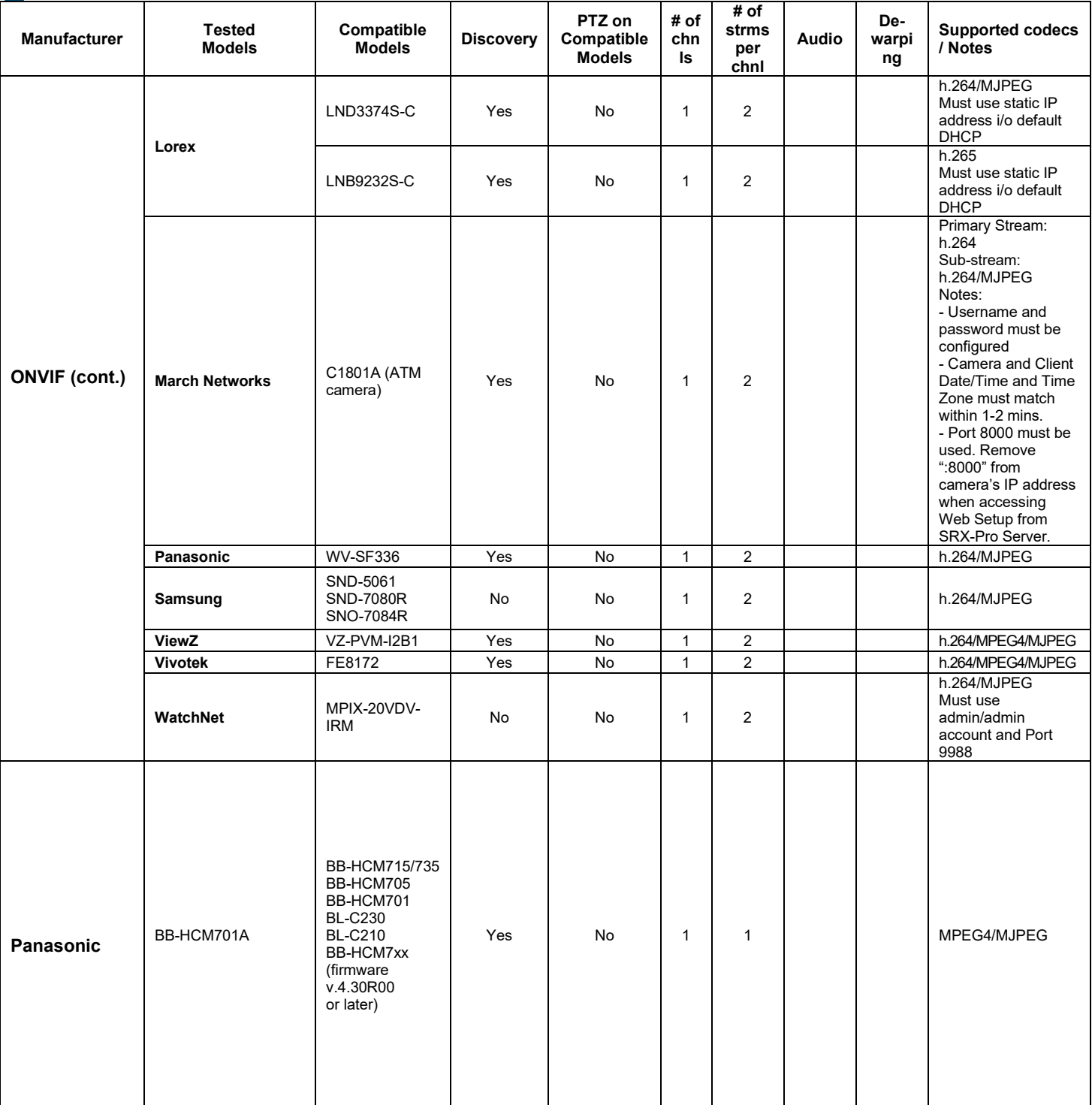

# **i3 INTERNATIONAL TECHNICAL BULLETIN**

## **CONTACT US**

CANADA

# www.i3international.com

**INTERNATIONAL** 

Toll free: 1.866.840.0004 Tel: 416.261.2266 Fax: 416.759.7776

# i3 International Inc.

780 Birchmount Rd, Unit 16 Toronto, Ontario M1K 5H4, Canada

# 230710-SW-02

**USA** 

# i3 America (Nevada) Inc.

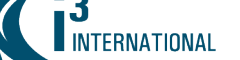

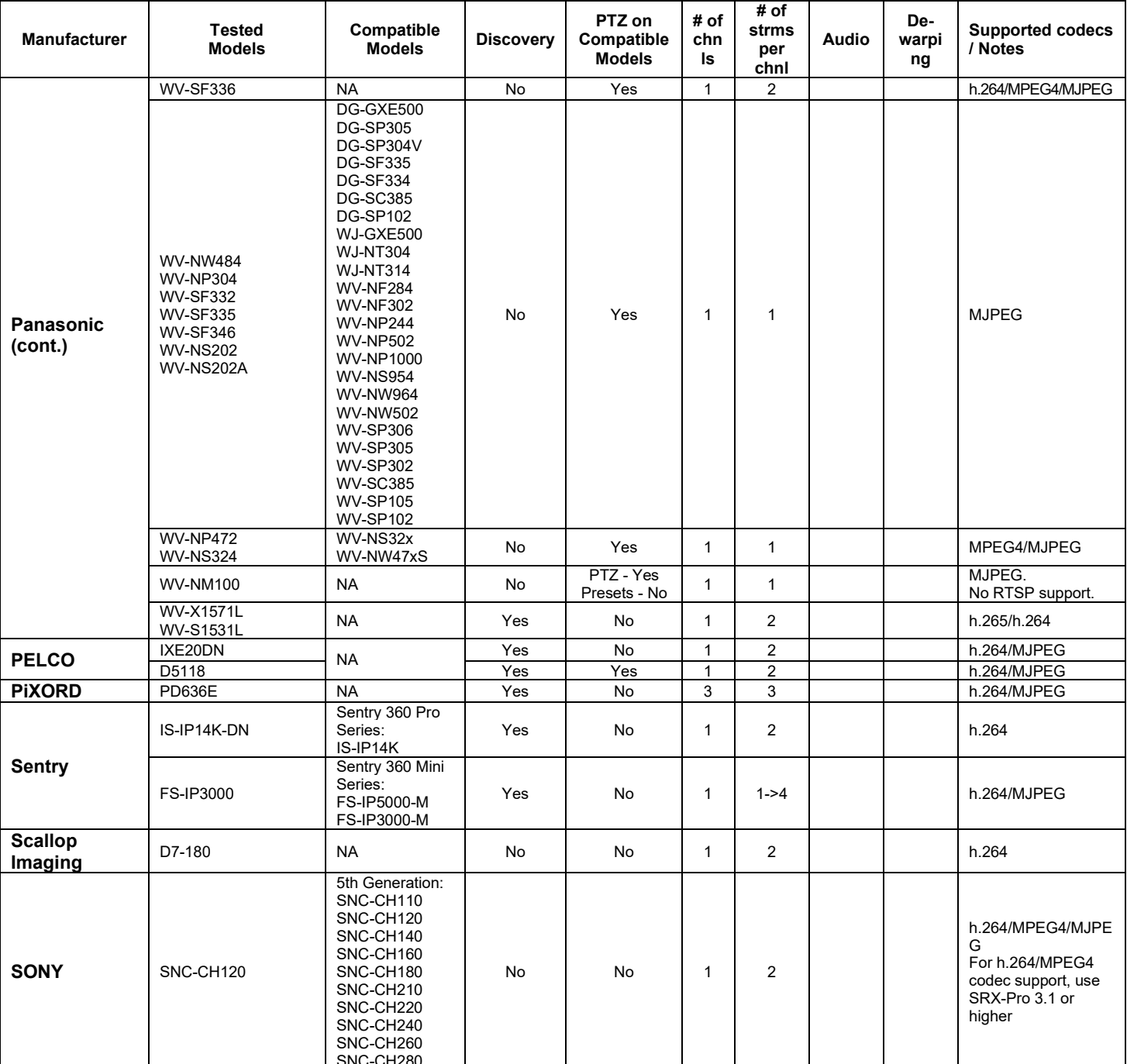

# **i3 INTERNATIONAL TECHNICAL BULLETIN**

## **CONTACT US**

### CANADA

# www.i3international.com

Toll free: 1.866.840.0004 Tel: 416.261.2266 Fax: 416.759.7776

# i3 International Inc.

780 Birchmount Rd, Unit 16 Toronto, Ontario M1K 5H4, Canada

# 230710-SW-02

**USA** 

# i3 America (Nevada) Inc.

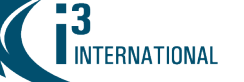

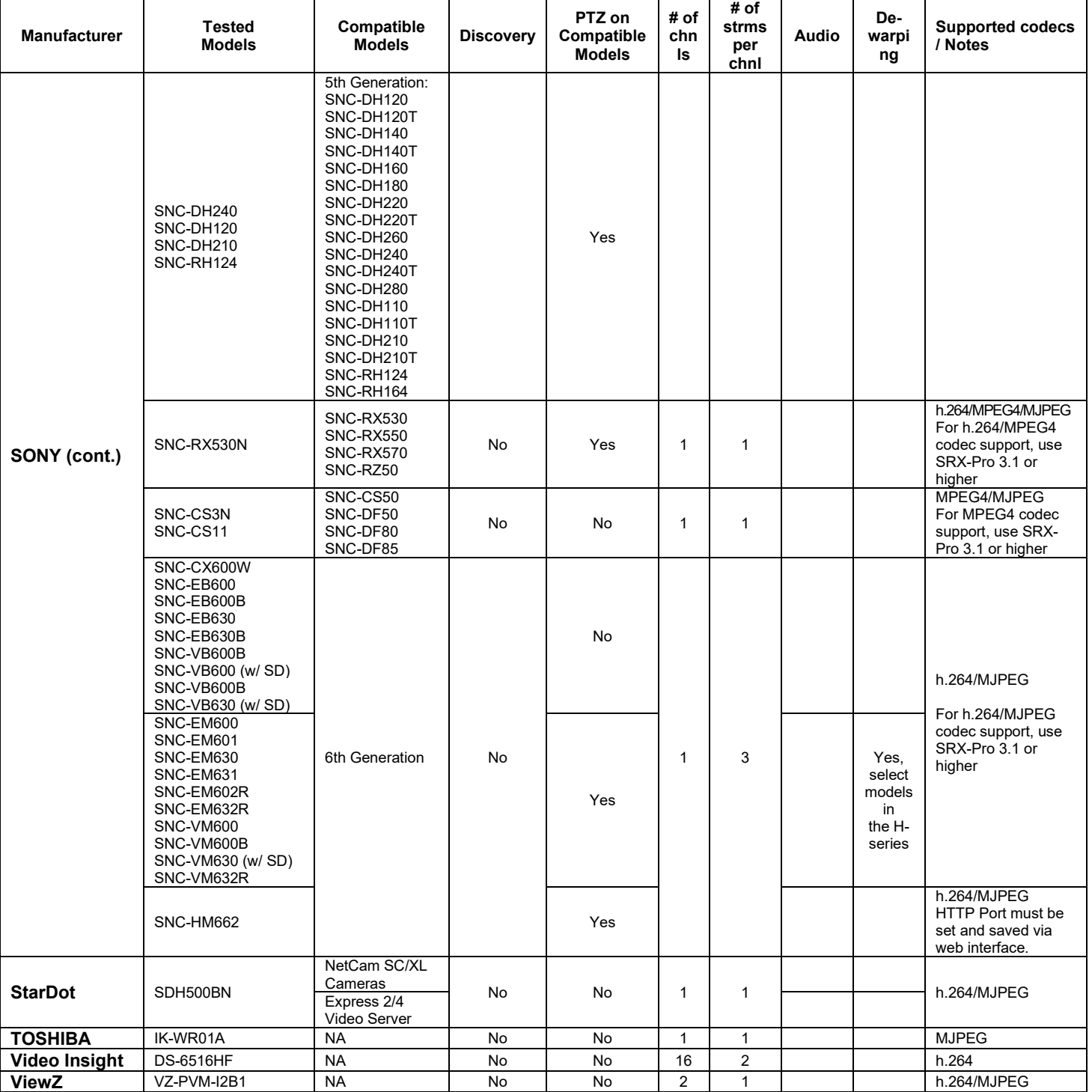

# **i3 INTERNATIONAL TECHNICAL BULLETIN**

## **CONTACT US**

# www.i3international.com

Toll free: 1.866.840.0004 Tel: 416.261.2266 Fax: 416.759.7776

## CANADA

## i3 International Inc.

780 Birchmount Rd, Unit 16 Toronto, Ontario M1K 5H4, Canada

# 230710-SW-02

**USA** 

# i3 America (Nevada) Inc.

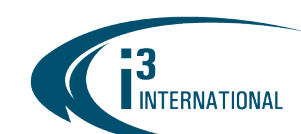

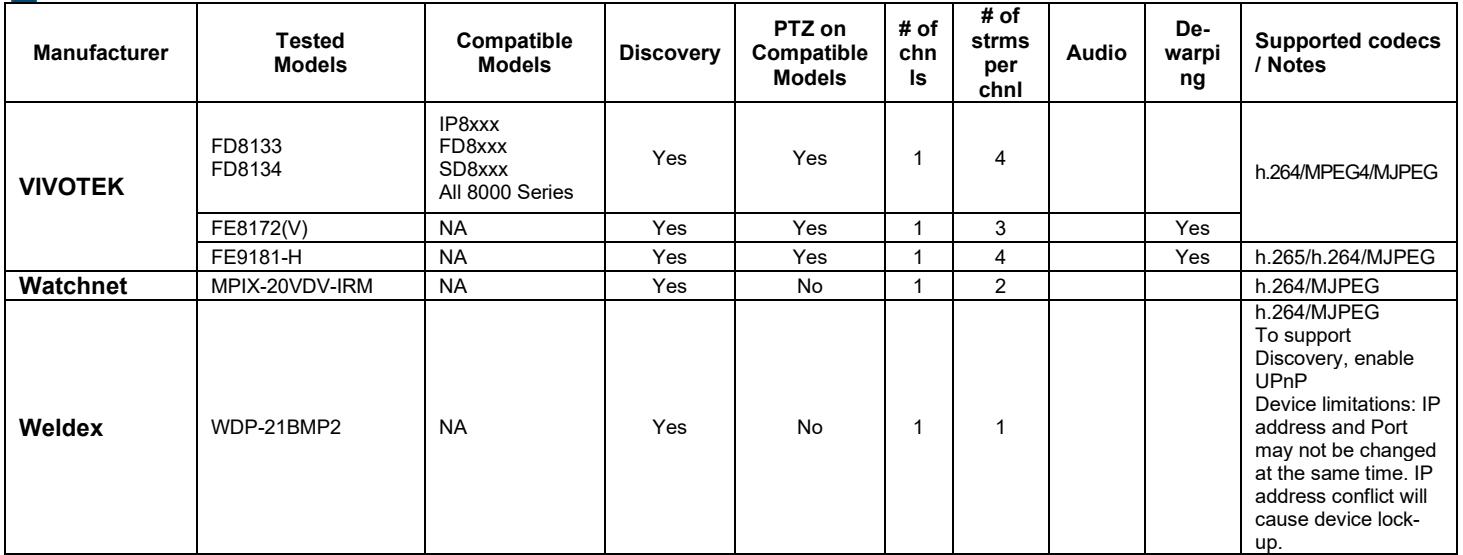

# Installing GiPi adapter

Note: For best performance, newest GiPi adapter is always recommended, even when connecting an ONVIF-compliant device.

- **1.** Download the latest GiPi file from i3 website: <http://i3international.com/download> under SRX-Pro Add-ons section.
- **2.** Extract the downloaded \*.zip GiPi package and run the extracted \*.exe GiPi file.
- **3.** Click Close Programs and Update in the GiPi Adapter Update window.
- **4.** Wait until the GiPi adapter installation completes and click Finish (ensure that "Launch i3 SRX-Pro Service" checkbox is enabled).
- **5.** Wait until SRX-Pro Service restarts and is running.

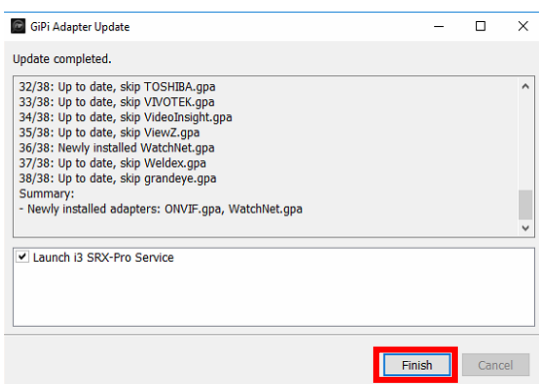

# i3 INTERNATIONAL TECHNICAL BULLETIN 230710-SW-02

#### CONTACT US

## www.i3international.com

Toll free: 1.866.840.0004 Tel: 416.261.2266 Fax: 416.759.7776

### CANADA

## i3 International Inc.

780 Birchmount Rd, Unit 16 Toronto, Ontario M1K 5H4, Canada

**USA** 

## i3 America (Nevada) Inc.

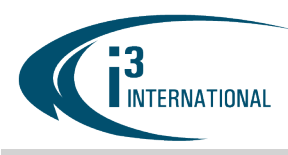

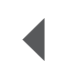

# SRX-Pro v.7.0 and higher

Important: All cameras must be pre-configured with a unique IP address prior to adding them to SRX-Pro software. Use the camera's manufacturer IP finder utility to configure the unique IP for each device. Make sure to add the IP subnet used to the NVR's IP network settings.

For the security of your system, i3 International recommends that you set a new administrative password for all Internet-connected devices, including cameras, switches, and NVRs. Keep your passwords secure.

- **1.** Launch the i3 SRX-Pro Setup from the Desktop or from the SRX-Pro Monitor.
- **2.** In the browser, click Continue to this website if shown.

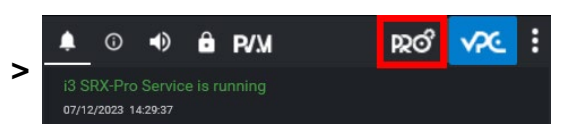

Continue to this website (not recommended)

**3.** Enter your SRX-Pro administrator Username and Password and click LOGIN.

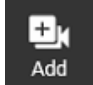

**4.** Click on the Add tile

# Connecting GiPi-integrated and ONVIF-compliant IP device to the SRX-Pro Server

For IP devices with supported **Discovery** ("Yes"),

All cameras recognized by i3's GiPi and ONVIF will be shown in the UNASSIGNED CAMERAS tab.

Tip: If your third-party IP device is not integrated with i3's GiPi, or if ONVIF connection is preferred, enable "ONVIF only"

toggle and wait until the Unassigned cameras list is refreshed.

- 1. Select one or more cameras with the same login credentials.
- 2. Click LOGIN
- 3. Enter camera's Username and Password and click Save. Login status for

your device must now show the green checkmark . Note: Devices with "Login failed" status will not be added.

4. Click ADD.

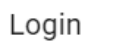

**LOGIN** 

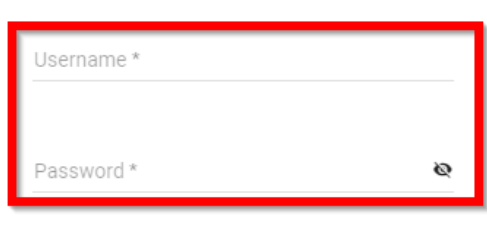

**CANCEL** 

# i3 INTERNATIONAL TECHNICAL BULLETIN 230710-SW-02

### CONTACT US

## CANADA

## www.i3international.com

Toll free: 1,866,840,0004 Tel: 416.261.2266 Fax: 416.759.7776

i3 International Inc.

780 Birchmount Rd, Unit 16 Toronto, Ontario M1K 5H4, Canada

**SAVE** 

**USA** 

## i3 America (Nevada) Inc.

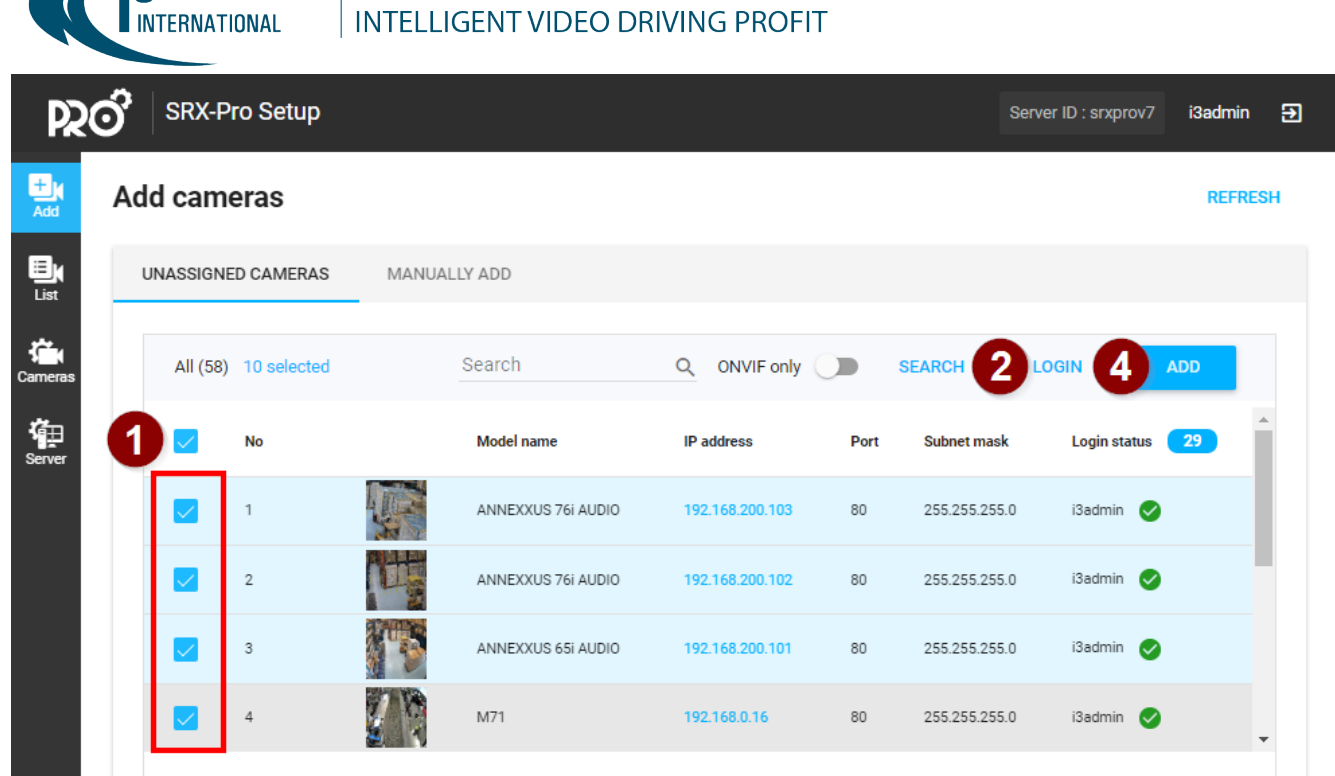

# **i3 INTERNATIONAL TECHNICAL BULLETIN**

### **CONTACT US**

 $\overline{2}$ 

 $\mathbf{I}$ 

## www.i3international.com

Toll free: 1.866.840.0004 Tel: 416.261.2266 Fax: 416.759.7776

### CANADA

## i3 International Inc.

780 Birchmount Rd, Unit 16 Toronto, Ontario M1K 5H4, Canada

# 230710-SW-02

## **USA**

# i3 America (Nevada) Inc.

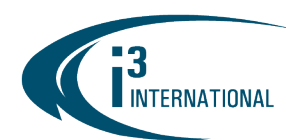

Your IP devices have been added to SRX-Pro Server and are recording based on Sensor + Motion schedule.

For IP devices without **Discovery** ("No"),

- 1. Click on **MANUALLY ADD** tab.
- 2. Select i3 GiPi or ONVIF in the Model drop-down menu.
- 3. Enter in the IP information in the IP/DNS name field.

Optional: Enter the camera Port number (Default: 80) Optional: Select Video input for multi-input devices, such as encoders.

- 4. Enter camera's Username and Password
- 5. Click ADD.

Your IP devices have been added to SRX-Pro Server and are recording based on Sensor + Motion schedule.

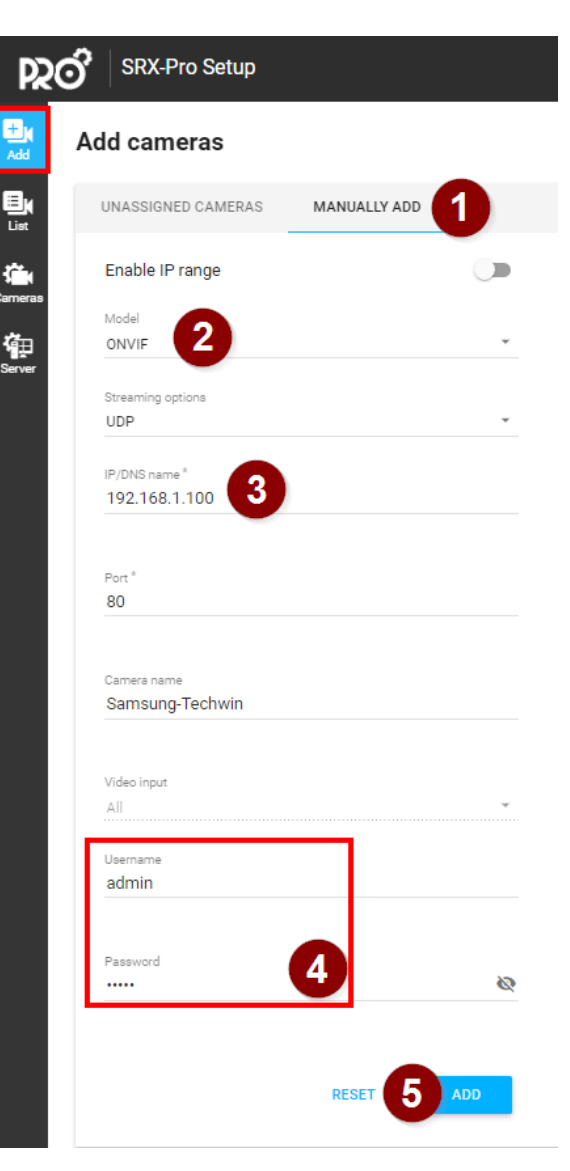

# i3 INTERNATIONAL TECHNICAL BULLETIN 230710-SW-02

#### **CONTACT US**

### www.i3international.com

Toll free: 1,866,840,0004 Tel: 416.261.2266 Fax: 416.759.7776

#### CANADA

## i3 International Inc.

780 Birchmount Rd, Unit 16 Toronto, Ontario M1K 5H4, Canada

**USA** 

## i3 America (Nevada) Inc.

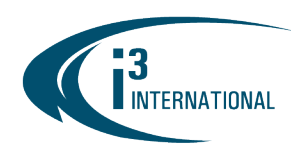

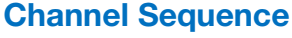

To re-arrange the Channel sequence, click on the List tile, then click on the More > Channel index option.

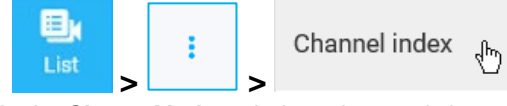

In the **Channel index** window, drag-and-drop channel thumbnails to arrange them in your preferred order OR use the drop-down menu to select your preferred position. Click SAVE when done. The channels will be displayed in this configured order when connecting to the server through Video Pilot Client (VPC).

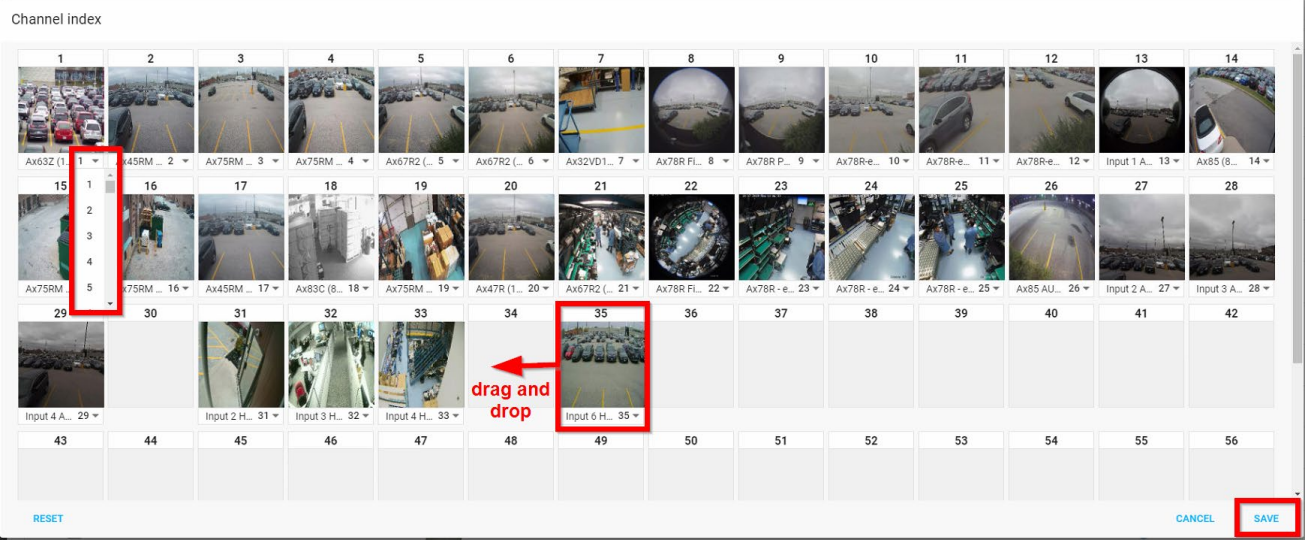

## Recording Schedule

To change the recording type, click on the Cameras tile, then click on the camera thumbnail and select Recording schedule tab.

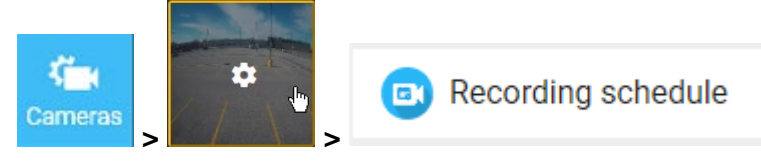

# i3 INTERNATIONAL TECHNICAL BULLETIN 230710-SW-02

### **CONTACT US**

### CANADA

## www.i3international.com

Toll free: 1,866,840,0004 Tel: 416.261.2266 Fax: 416.759.7776

# i3 International Inc.

780 Birchmount Rd, Unit 16 Toronto, Ontario M1K 5H4, Canada

**USA** 

## i3 America (Nevada) Inc.

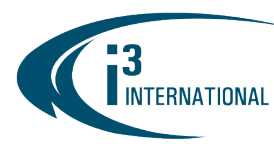

# SRX-Pro v6.0 (Service) – Legacy, End of Life, End of Service

Important: All cameras must be pre-configured with a unique IP address prior to adding them to SRX-Pro software. Use the camera's manufacturer IP finder utility to configure the unique IP for each device. Make sure to add the IP subnet used to the NVR's IP network settings.

For the security of your system, i3 International recommends that you set a new administrative password for all Internet-connected devices, including cameras, switches, and NVRs. Keep your passwords secure.

**1.** In SRX-Pro Monitor, click LOG IN<br>**2.** Enter administrator username and

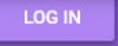

- **2.** Enter administrator username and password and click LOGIN.
- **3.** Launch the SRX-Pro Console and go to Setup > IP Camera.

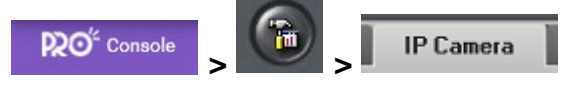

# Connecting GiPi-integrated IP device to the SRX-Pro Server

For GiPi-integrated IP devices with supported Discovery ("Yes"),

- 
- **1.** Click **. . . . . . . . . . . . . . . .** . 2. Wait while SRX-Pro Server locates your connected IP device(s) on the network using i3 GiPi.
- 3. Once your IP device has been discovered, select it in the list and click Select.

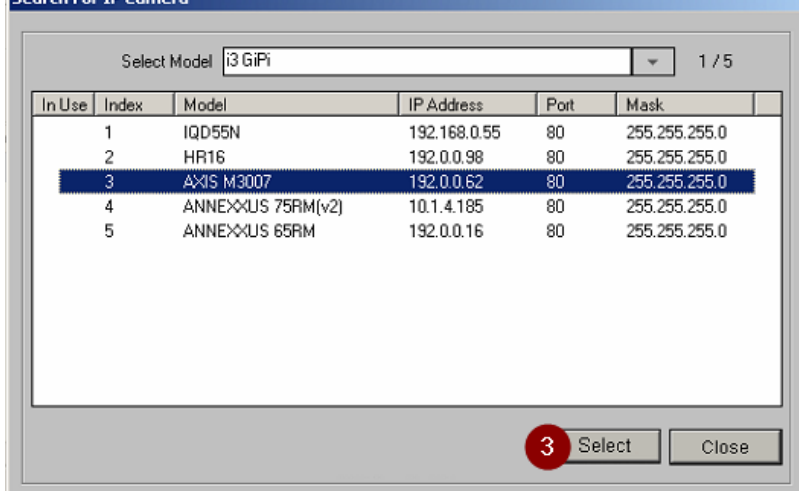

- 4. If your device credentials have been changed from factory default (recommended), enter User Name and Password. (Note: If the credentials haven't been changed from factory default, you can leave User Name/Password fields blank).
- 5. Click Add.

# i3 INTERNATIONAL TECHNICAL BULLETIN 230710-SW-02

### **CONTACT US**

### CANADA

## www.i3international.com

Toll free: 1,866,840,0004 Tel: 416.261.2266 Fax: 416.759.7776

# i3 International Inc.

780 Birchmount Rd, Unit 16 Toronto, Ontario M1K 5H4, Canada

**USA** 

## i3 America (Nevada) Inc.

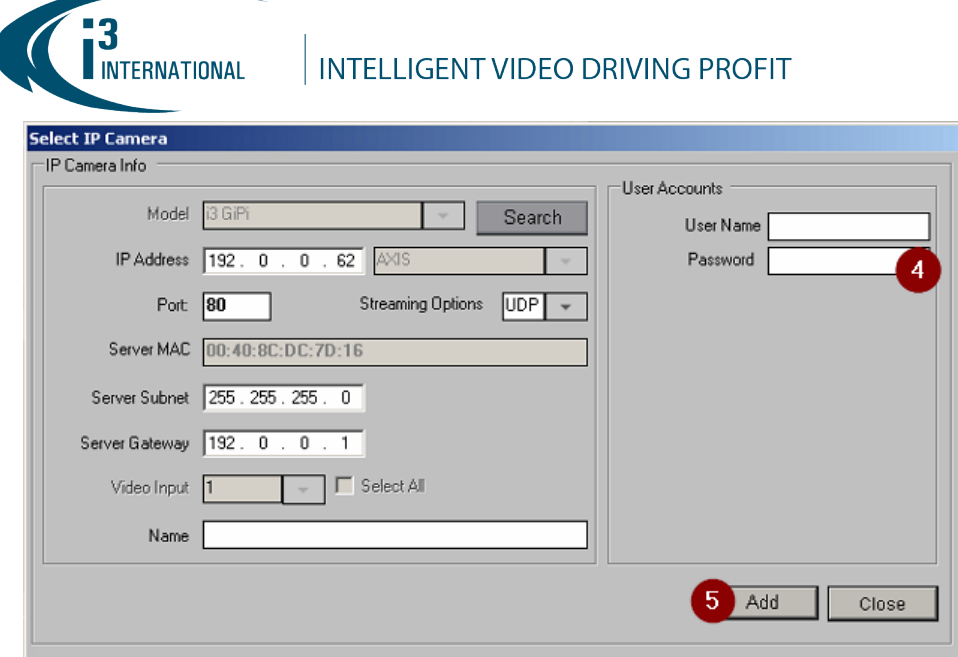

 6. In the Ch. In. (Channel Input) drop-down menu, assign the added IP device to one or more video channels. In this example, AXIS M3007 camera is assigned to Channel #1.

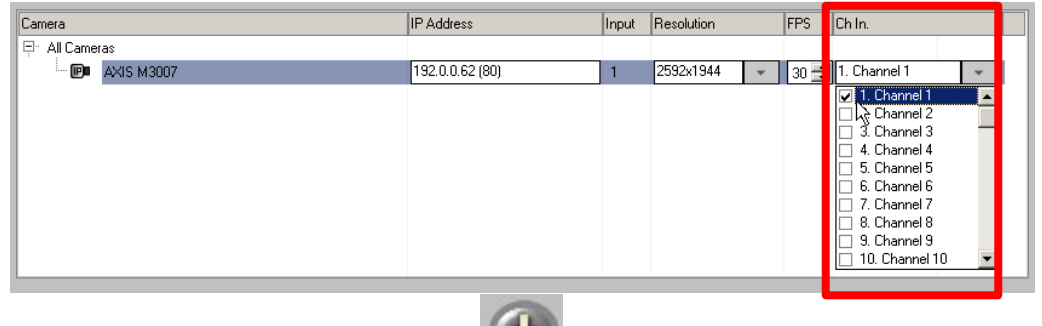

7. Click the **Save** button to save your settings

For GiPi-integrated IP devices without Discovery ("No"),

- + Manual Add
- 1. Click . 2. Make sure i3 GiPi is selected in the Model drop-down menu.
- 3. Enter the camera's IP Address.
- 4. Select the IP device manufacturer from the drop-down menu. In this example, "Panasonic" is selected.
- 5. If your device credentials have been changed from factory default (recommended), enter User Name and Password. (Note: If the credentials haven't been changed from factory default, you can leave User Name/Password fields blank).
- 6. Click Add.

# i3 INTERNATIONAL TECHNICAL BULLETIN 230710-SW-02

## **CONTACT US**

### CANADA

# www.i3international.com

Toll free: 1,866,840,0004 Tel: 416.261.2266 Fax: 416.759.7776

## i3 International Inc.

780 Birchmount Rd, Unit 16 Toronto, Ontario M1K 5H4, Canada

**USA** 

## i3 America (Nevada) Inc.

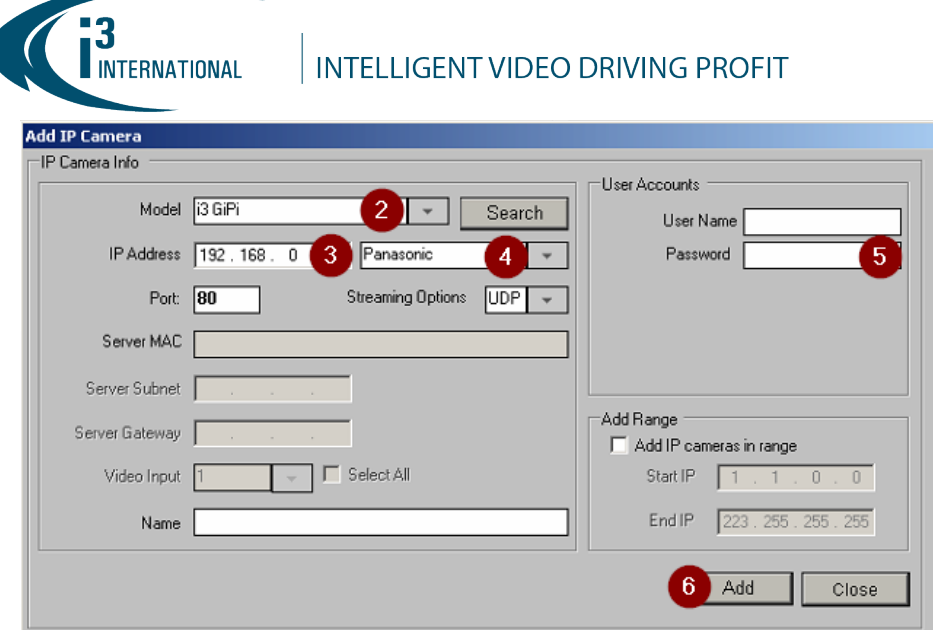

7. In the Ch. In. (Channel Input) drop-down menu, assign the added IP device to one or more video channels. In this example, Panasonic WV-SF346 camera is assigned to Channel #1.

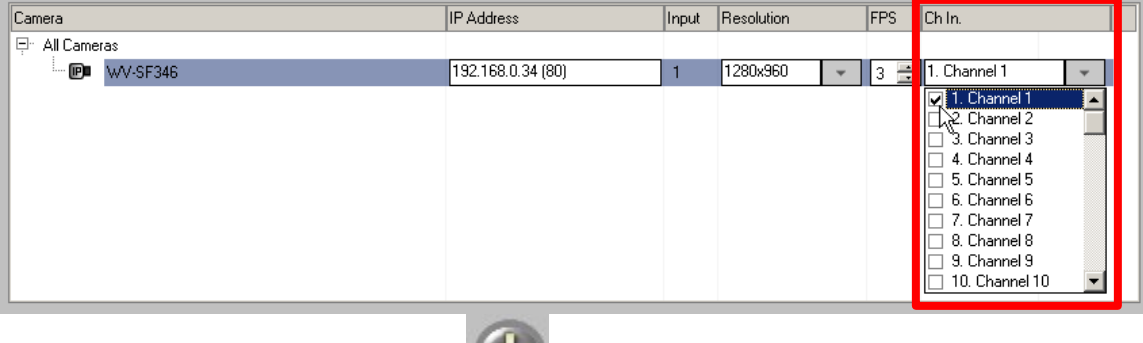

8. Click the Save button to save your settings

# Connecting ONVIF-compliant IP device to the SRX-Pro Server

For ONVIF-compliant IP devices with supported Discovery ("Yes"),

- 1. Click Q Search & Add
- 2. Select ONVIF in the Model drop-down menu. Wait while SRX-Pro Server locates your connected ONVIF-compliant IP device(s) on the network.

# i3 INTERNATIONAL TECHNICAL BULLETIN 230710-SW-02

## **CONTACT US**

#### CANADA

## www.i3international.com

Toll free: 1.866.840.0004 Tel: 416.261.2266 Fax: 416.759.7776

## i3 International Inc.

780 Birchmount Rd, Unit 16 Toronto, Ontario M1K 5H4, Canada

**USA** 

## i3 America (Nevada) Inc.

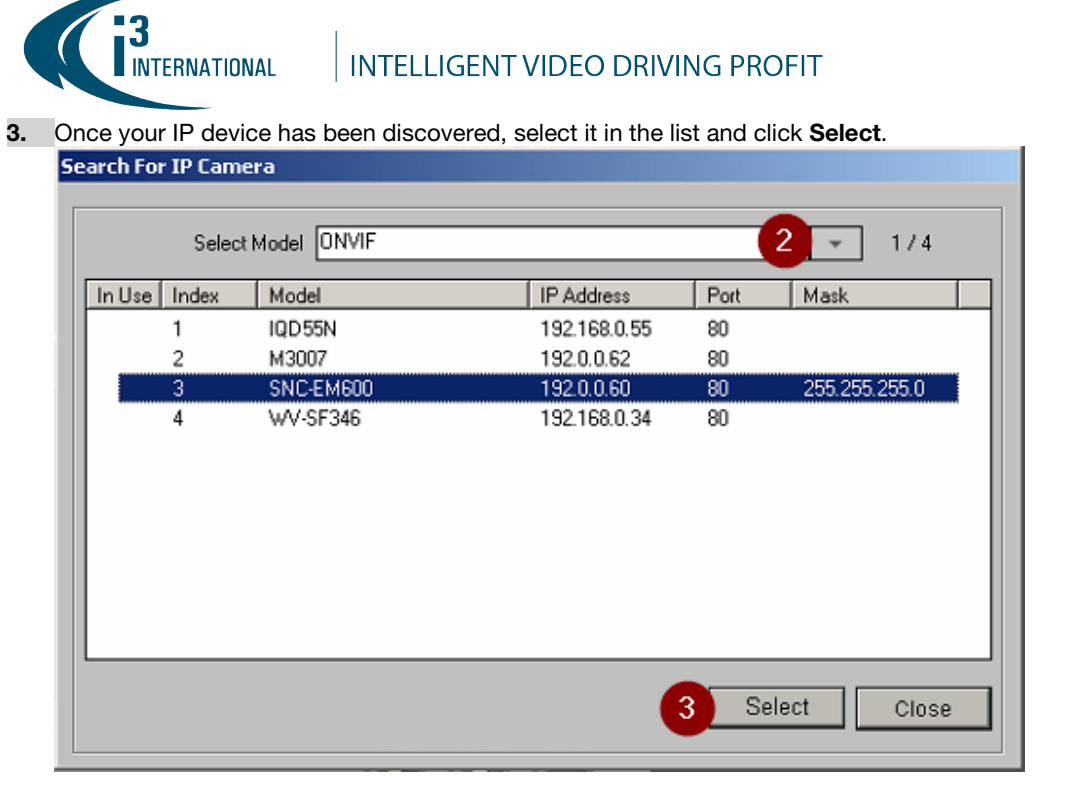

4. Enter User Name and Password.<br>5. Click Add.

#### Click Add.

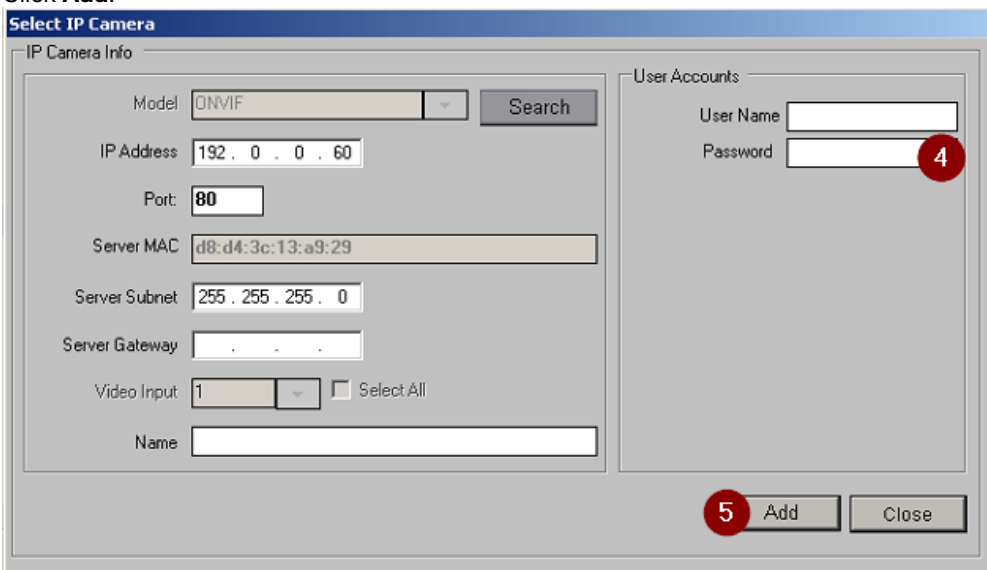

# i3 INTERNATIONAL TECHNICAL BULLETIN 230710-SW-02

#### **CONTACT US**

#### CANADA

## www.i3international.com

Toll free: 1.866.840.0004 Tel: 416.261.2266 Fax: 416.759.7776

# i3 International Inc.

780 Birchmount Rd, Unit 16 Toronto, Ontario M1K 5H4, Canada

**USA** 

## i3 America (Nevada) Inc.

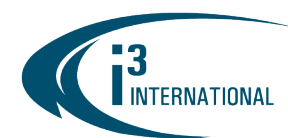

6. In the Ch. In. (Channel Input) drop-down menu, assign the added IP device to one or more video channels. In this example, Sony SNC-EM600 camera is assigned to Channel #1.

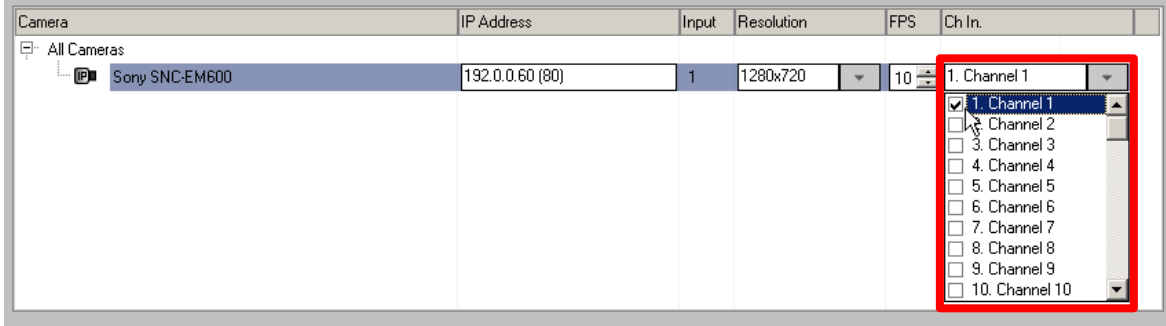

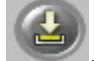

7. Click the Save button to save your settings

For ONVIF-compliant IP devices without Discovery ("No"),

- Manual Add
- 1. Click . 2. Select ONVIF in the Model drop-down menu.
- 3. Enter the camera's IP Address.
- 4. Enter User Name and Password.
- 5. Click Add.

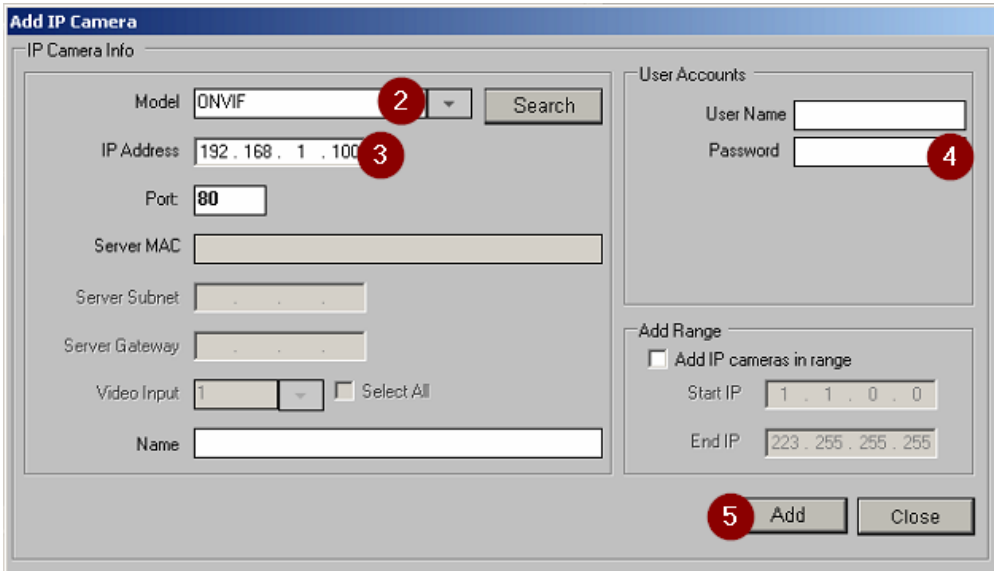

# i3 INTERNATIONAL TECHNICAL BULLETIN 230710-SW-02

### **CONTACT US**

### CANADA

## www.i3international.com

Toll free: 1.866.840.0004 Tel: 416.261.2266 Fax: 416.759.7776

## i3 International Inc.

780 Birchmount Rd, Unit 16 Toronto, Ontario M1K 5H4, Canada

**USA** 

## i3 America (Nevada) Inc.

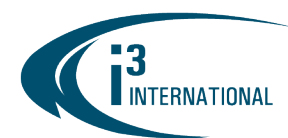

6. In the Ch. In. (Channel Input) drop-down menu, assign the added IP device to one or more video channels. In this example, Samsung Techwin SNB-6004 camera is assigned to Channel #1.

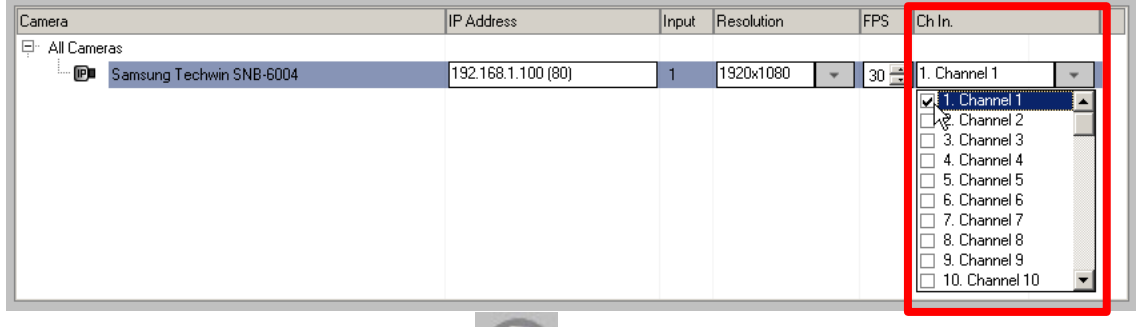

7. Click the Save button to save your settings

Please contact technical support if you have any questions or issues. Email: [support@i3international.com](mailto:support@i3international.com)  Tel.: 1.877.877.7241 i3 International Inc. Technical Support and Services

# i3 INTERNATIONAL TECHNICAL BULLETIN 230710-SW-02

### **CONTACT US**

# www.i3international.com

Toll free: 1.866.840.0004 Tel: 416.261.2266 Fax: 416.759.7776

#### CANADA

## i3 International Inc.

780 Birchmount Rd, Unit 16 Toronto, Ontario M1K 5H4, Canada

## **USA**

## i3 America (Nevada) Inc.